# **Enrolling a New Student**

Navigate to [http://www.oess.org](http://www.oess.org/) and select the school your student will be attending under Our Schools. From the menu on the right, select School Information > New Student Registration.

Click the link for the Initial Contact Form for Registration

Alternatively, navigate directly to the enrollment website at <https://oess.powerschool.com/public/formbuilder/form.html?formid=1290212>

### **Pre-Registration Process**

Fill in all fields. Required fields are noted with an asterisk. \* (NOTE: Gender is a required field for students to be imported in SIS.)

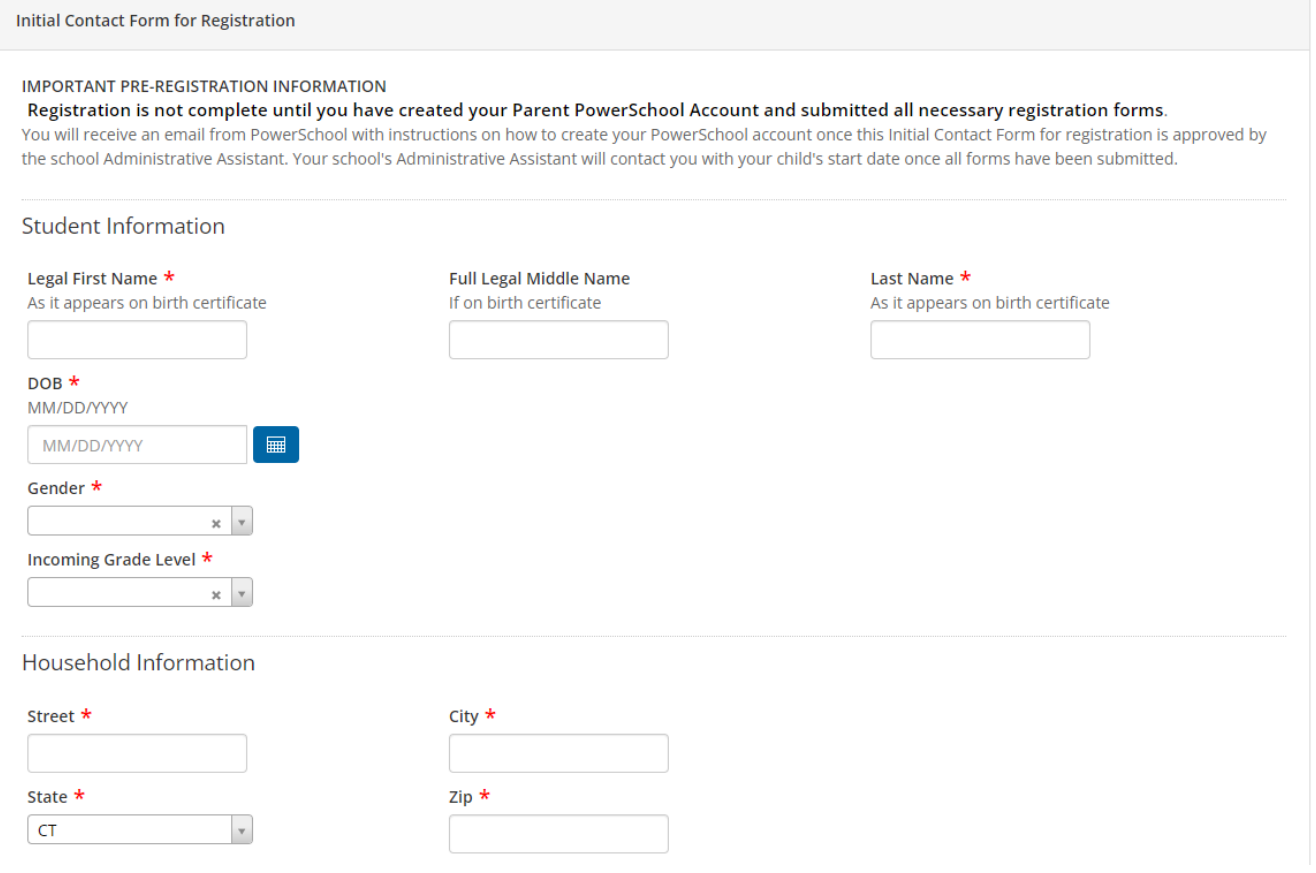

After all information has been completed, select submit at the bottom of the form.

A confirmation message will appear on the screen. Select **OK**.

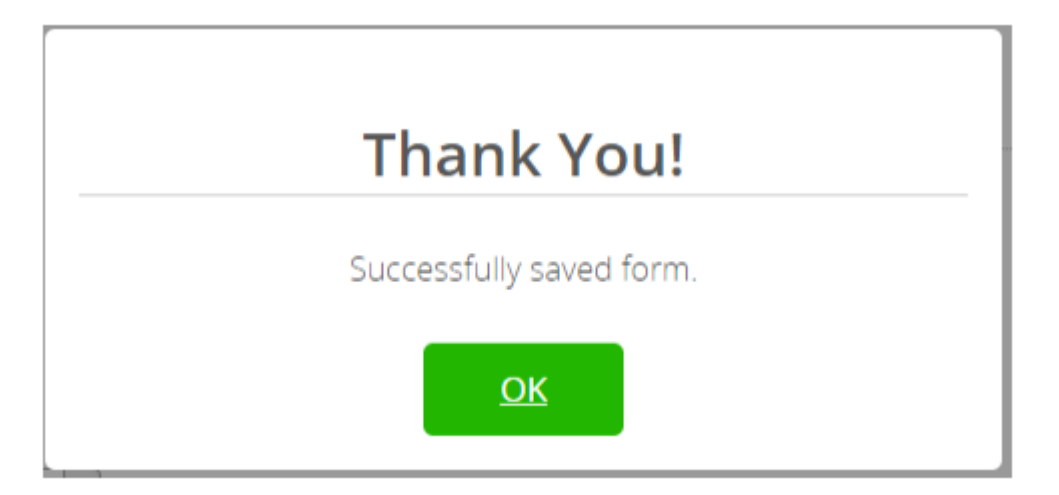

If you have another student to pre-enroll, repeat the process above..

After your pre-registration has been approved by the school personnel, you will receive an email with access information and instructions on how to create a parent account and complete the enrollment request for your student(s). **Please check your junk/spam folder for email** if it seems to be taking a while to receive. If you are still not seeing the email you might need to reach out to your carrier to see if they have blocked the email for some reason. **Do not preregister your student again.**

## **Enrollment Process**

Complete all steps:

- 1. Set up a new Parent Portal account or
- 1. Add a student to an existing Parent Portal account
- 2. Complete the Enrollment forms
- 3. Upload documentation

#### **Step 1: Create a new Parent Portal account or Add a Student to an Existing Parent Portal Account**

Click the link within the email to either create a parent portal account or add an additional student to an existing parent portal account. Alternatively, navigate to the portal via SIS address.

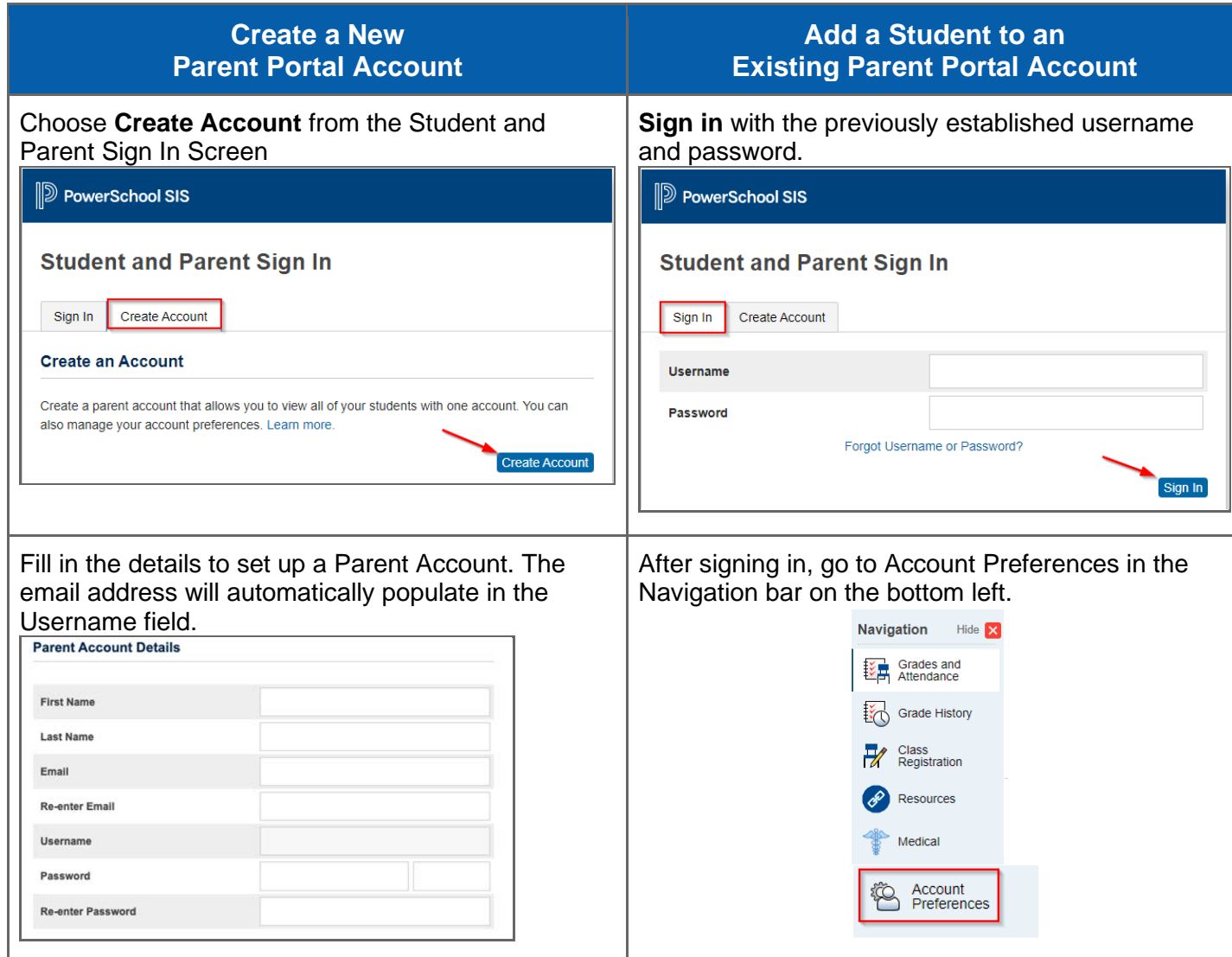

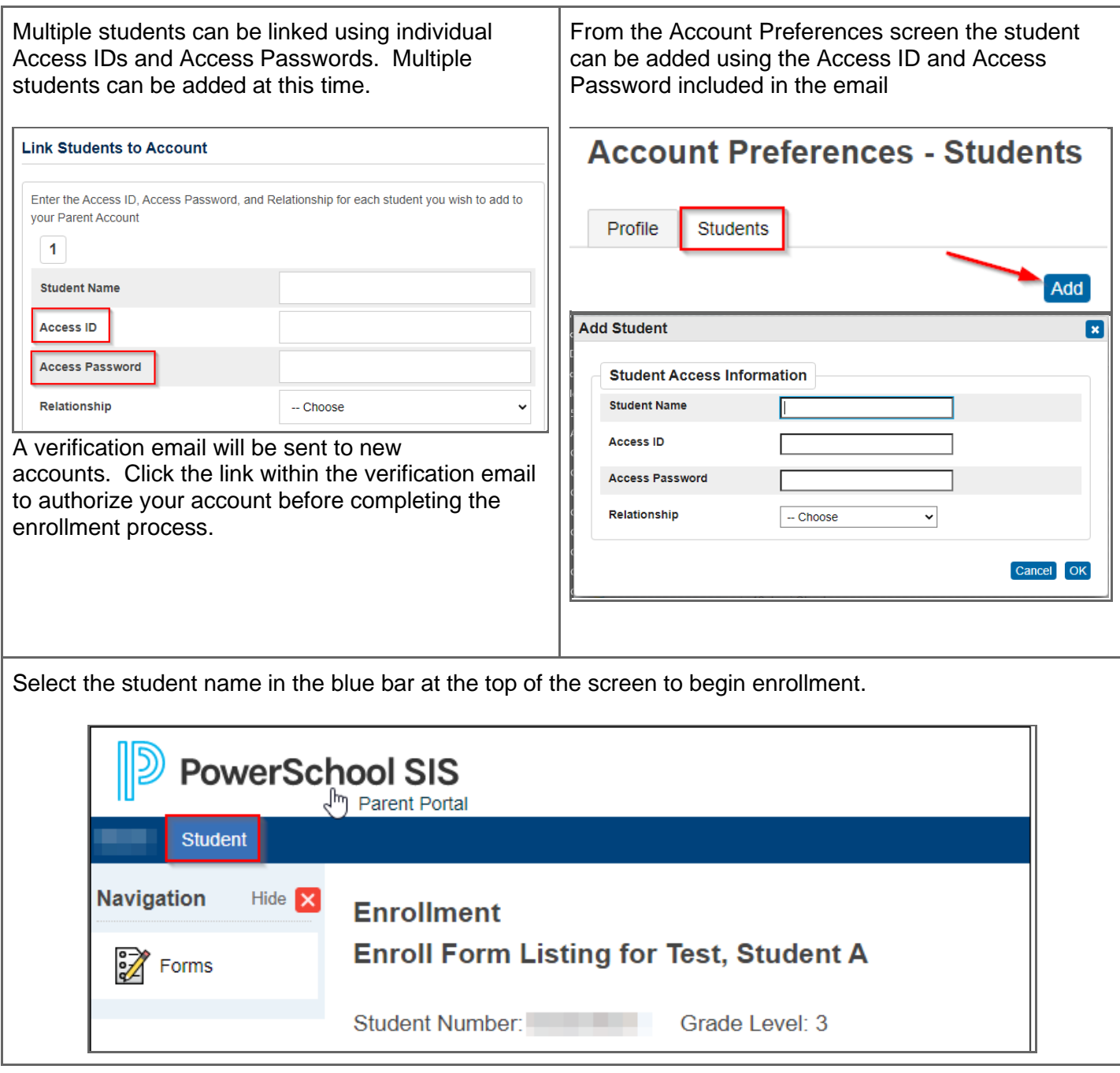

#### **Step 2: Complete the Enrollment Forms**

All Forms Enrollment Search forms... Demographics E1. Student Demographics  $\blacktriangleright$  Empty E2. Student Address  $\blacktriangleright$  Empty E3. Birth Verification  $\blacktriangleright$  Empty E4. Student Contacts  $\blacktriangleright$  Empty E5. Parent / Guardian Information  $\blacksquare$  Empty E6. Emergency Contacts  $\blacksquare$  Empty **Health** E7. Health Information  $\blacktriangleright$  Empty Permissions E11. Student Policy Agreements and Photo Permissions  $\blacksquare$  Empty E12. Acknowledgment of Completion  $\blacksquare$  Empty

Complete each required form by selecting the form name.

Forms will be listed across the top of the page in tabs. Continue until all forms have all been filled out.

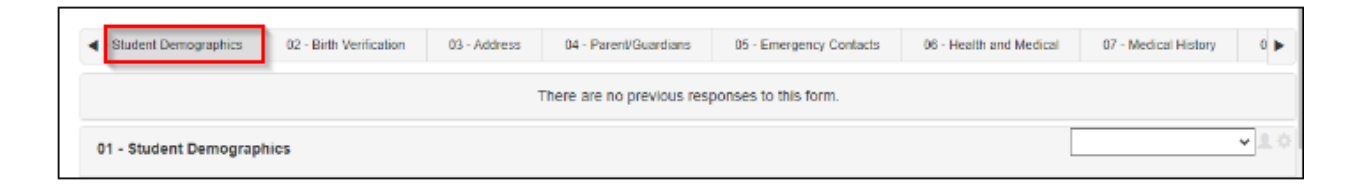

**Step 3: Uploading Documentation**

Upload documents by selecting **Add Document.** Select file you wish to upload and select **Upload.**

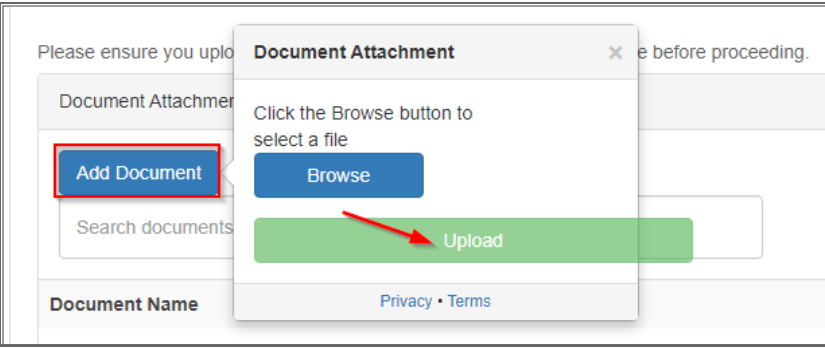

After all forms have been filled out and submitted a message displays indicating the forms have been submitted.

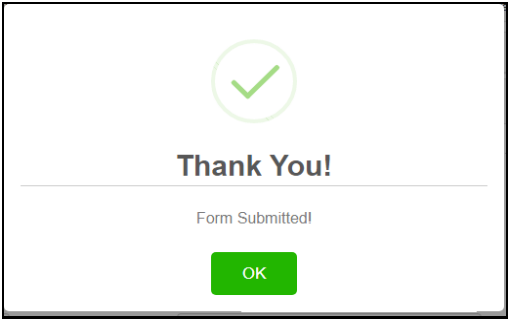

Once all forms have been accepted by the school you will receive an email from the school confirming the exact start date and additional school specific information.